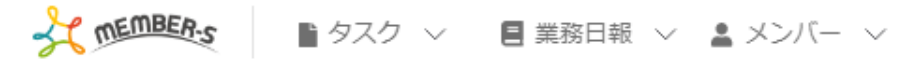

■ 通知設定

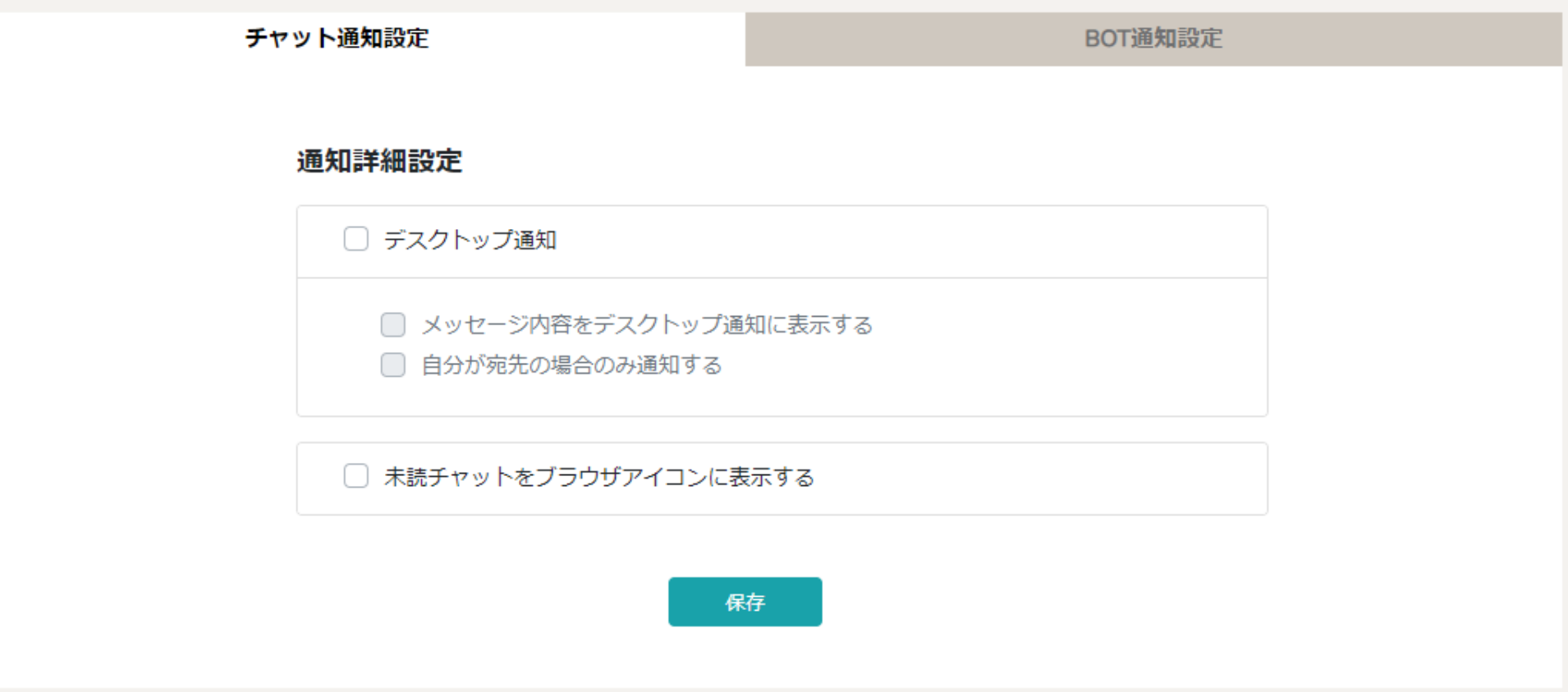

## ~チャットワークと連携し、未読チャット通知を受け取る~

最終更新日:2023年3月10日

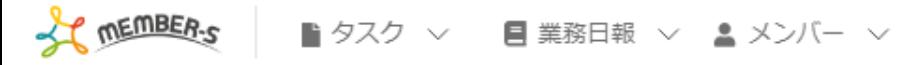

■ 通知設定

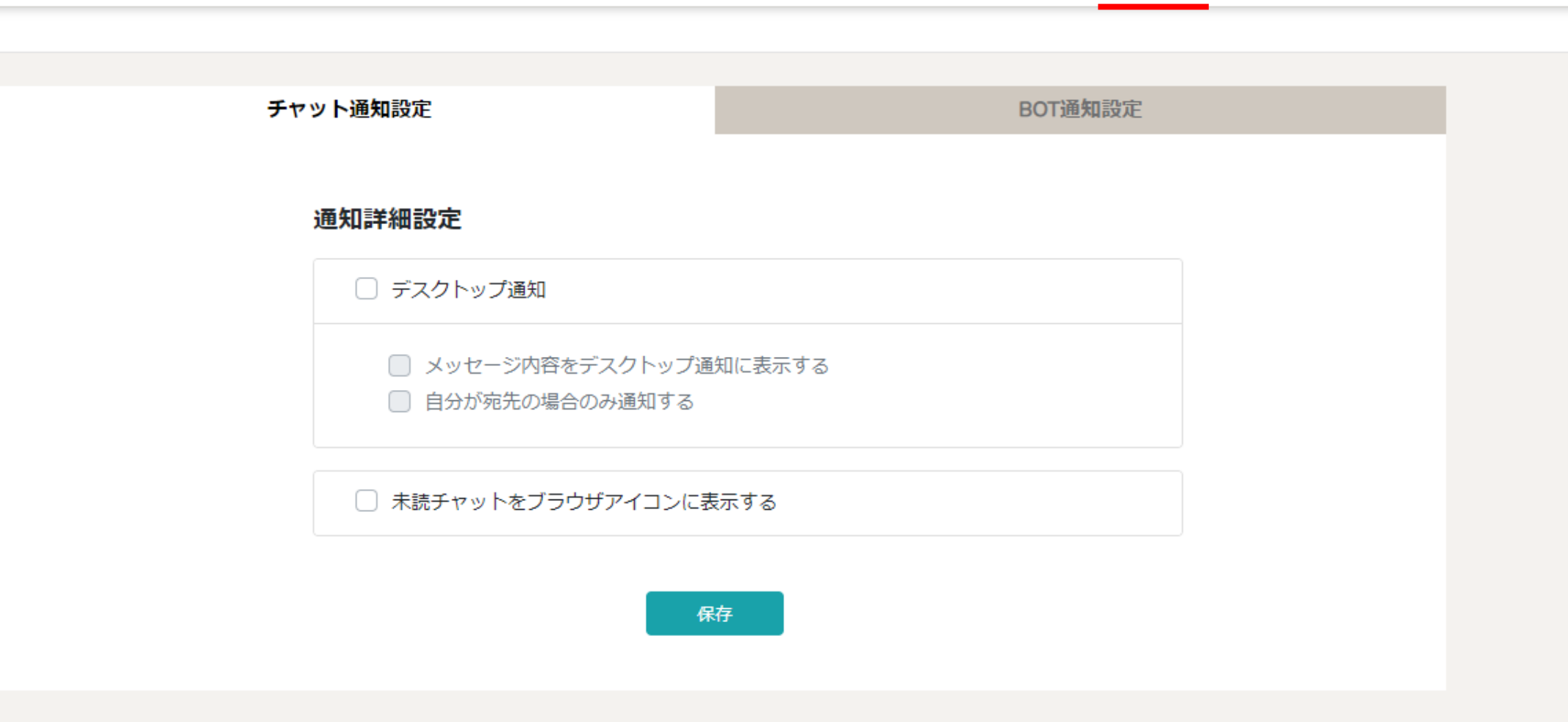

自分宛のチャットメッセージが来た際に、 チャットワークで、未読チャット通知を受け取ることができます。 → 6 0 株式会社00000

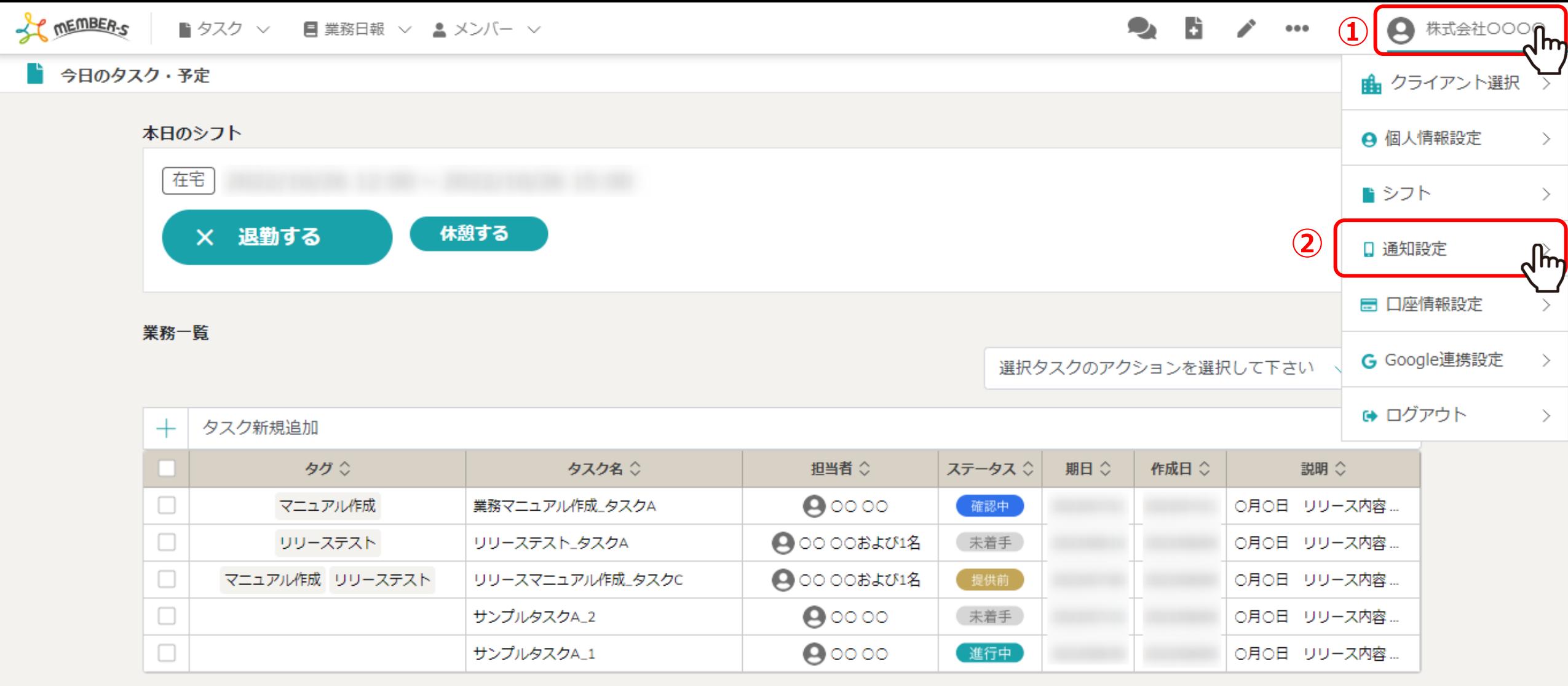

 $\mathbf{e}_i$ 

①ヘッダーメニューの「アカウント名」をクリックし、②「通知設定」を選択します。

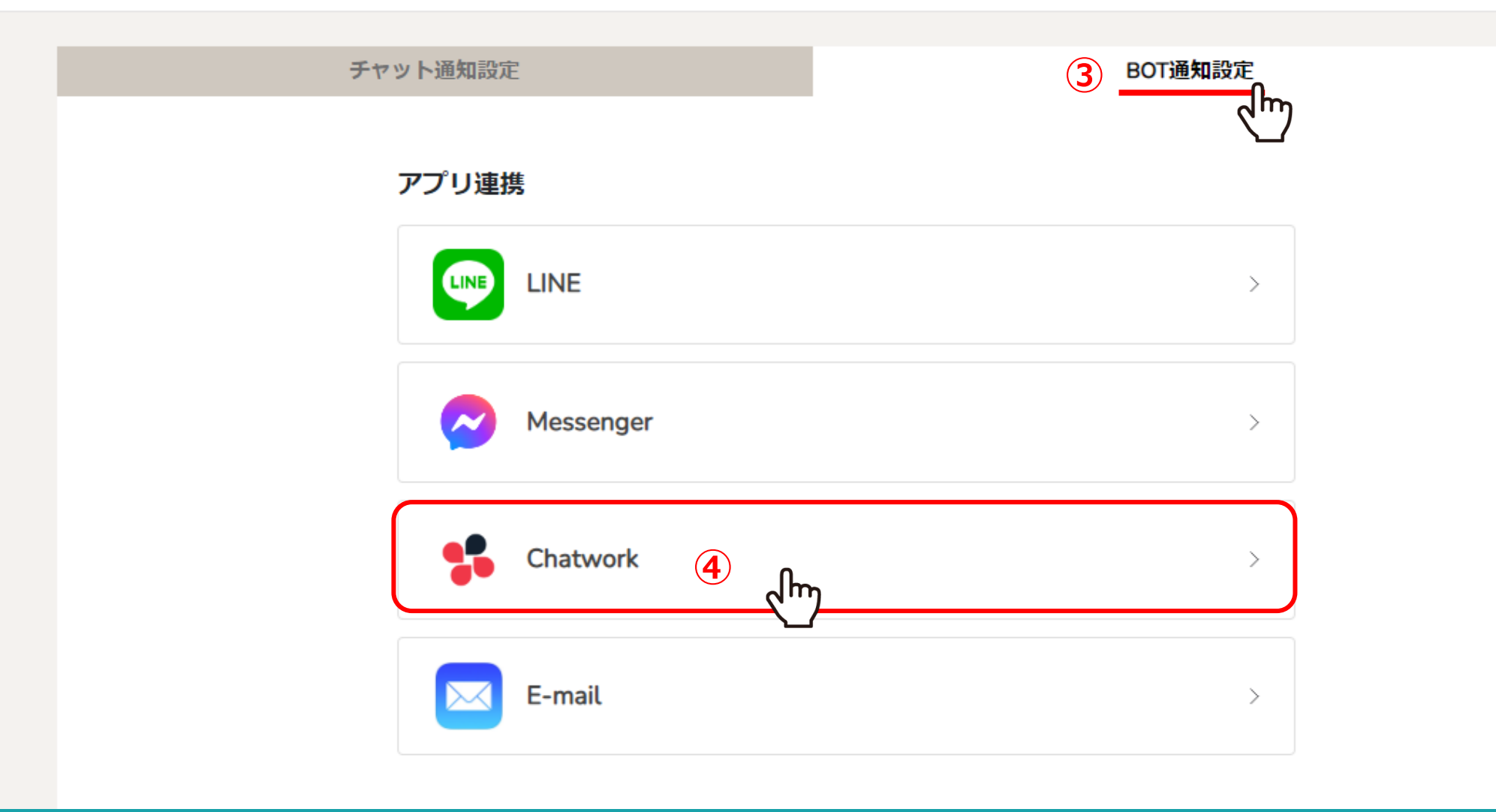

③「BOT通知設定」を選択し、④「Chatwork」をクリックします。

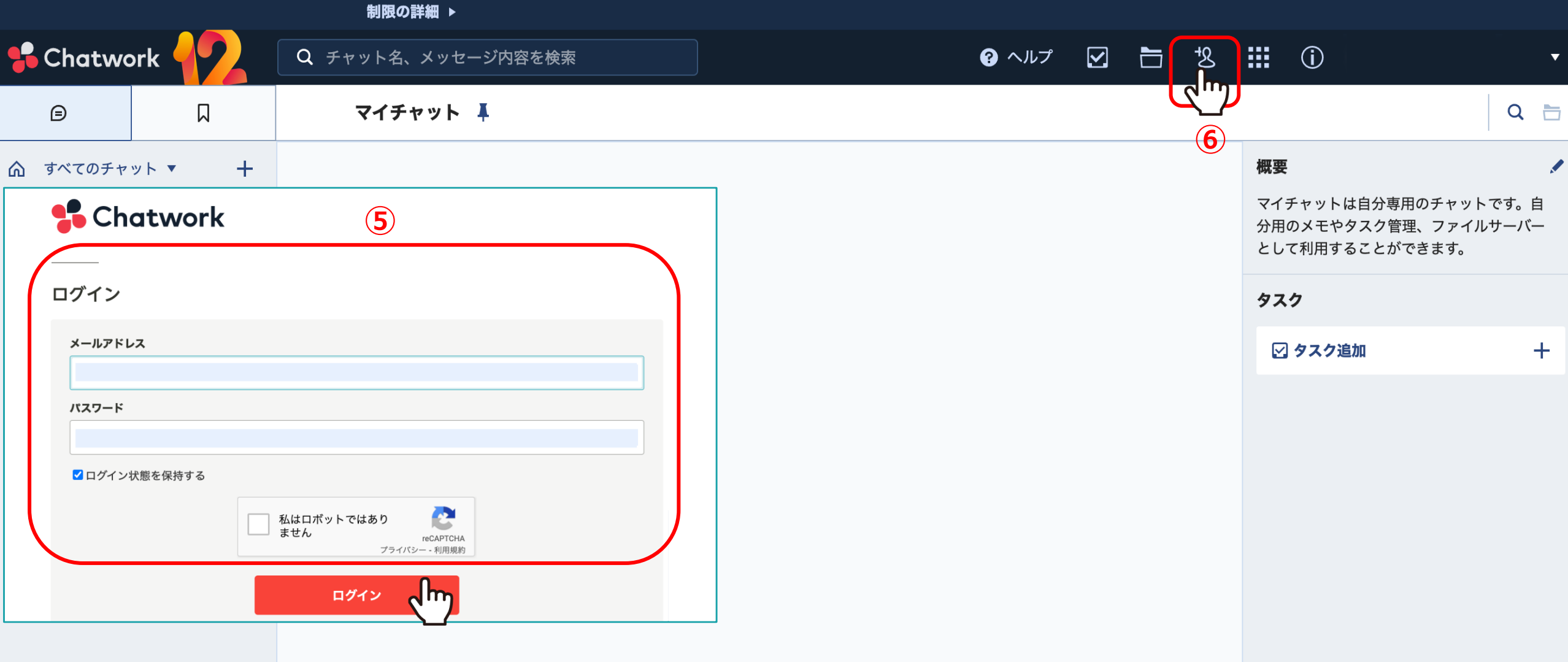

※ここからはチャットワークでの操作が必要です。

⑤チャットワークにログインします。

⑥画面右上の「コンタクト管理」をクリックします。 <sup>5</sup>

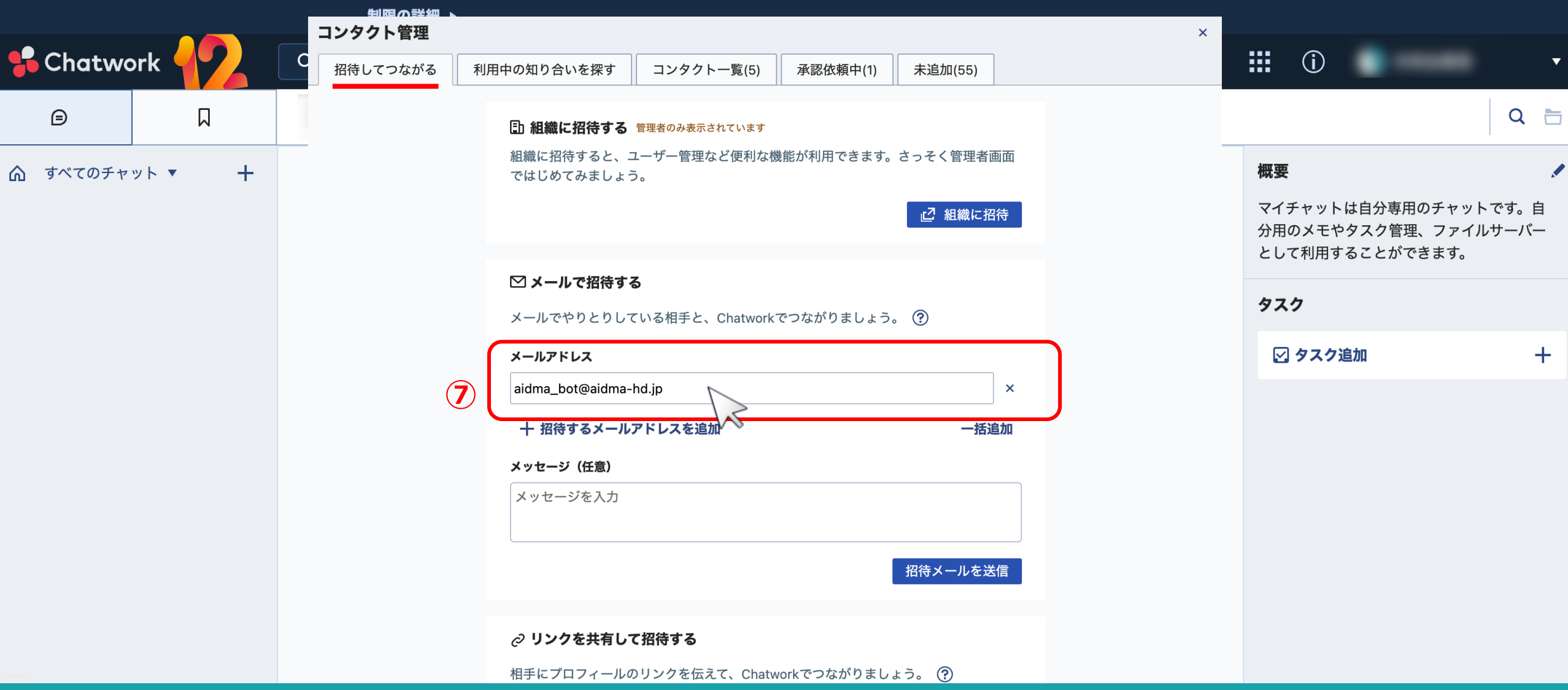

⑦「招待してつながる」のタブのメールアドレスの入力欄に、下記のメールアドレスを入力します。

aidma\_bot@aidma-hd.jp

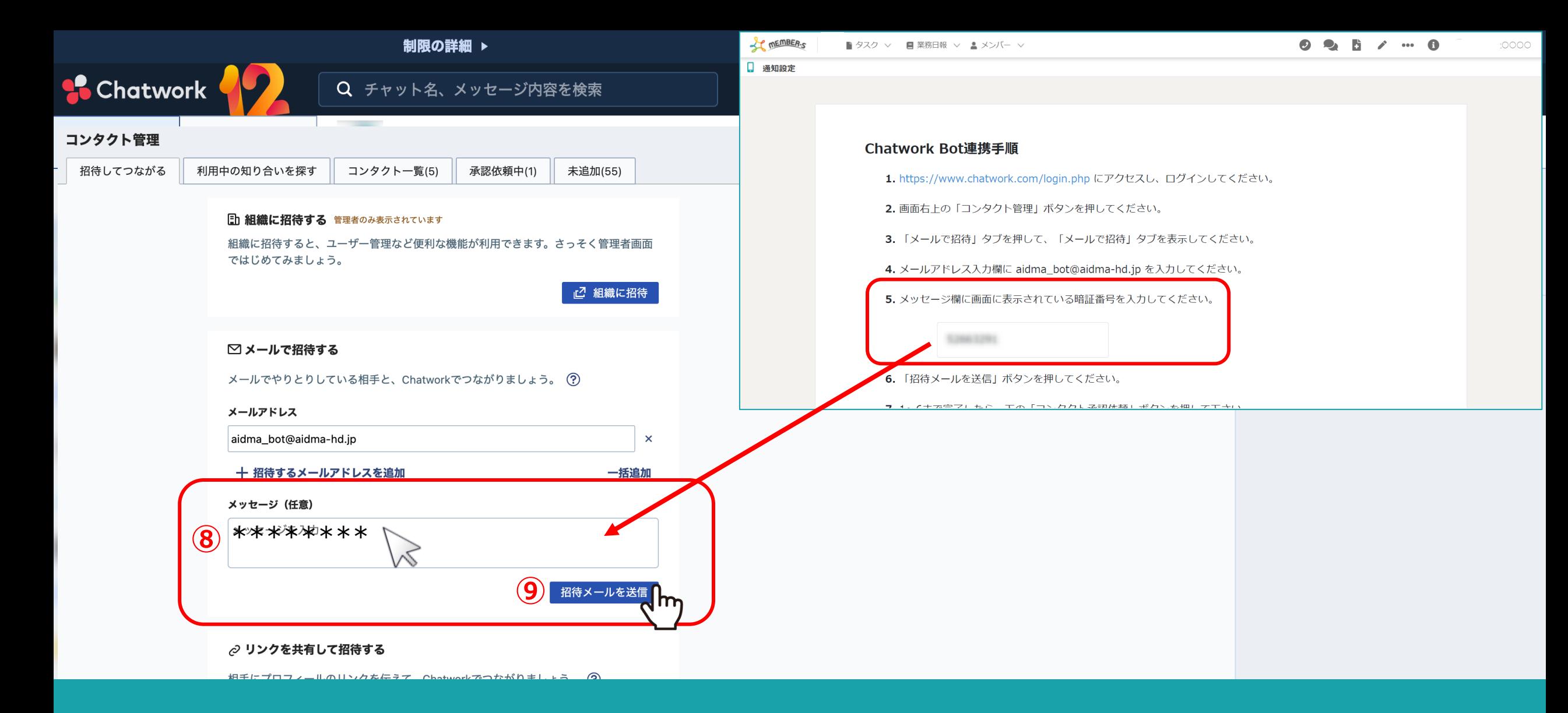

8メッセージ入力欄に、MEMBER-Sの画面上に表示されている「暗証番号」を入力します。

⑨「招待メールを送信」をクリックします。

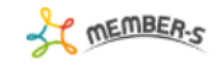

2. 画面右上の「コンタクト管理」ボタンを押してください。

3. 「メールで招待」タブを押して、「メールで招待」タブを表示してください。

4. メールアドレス入力欄に aidma bot@aidma-hd.jp を入力してください。

5. メッセージ欄に画面に表示されている暗証番号を入力してください。

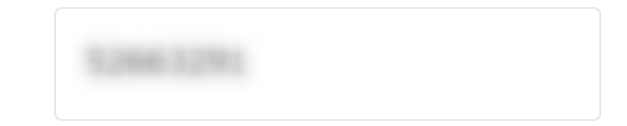

6. 「招待メールを送信」ボタンを押してください。

7.1~6まで完了したら、下の「コンタクト承認依頼」ボタンを押して下さい。

暗証番号が一致しましたらコンタクトが承認され、その旨がチャット画面に表示されます。 コンタクトが承認されない場合は、入力した暗証番号を確認の上、 再度コンタクト依頼を送り、下の「コンタクト承認依頼」ボタンを押してください。

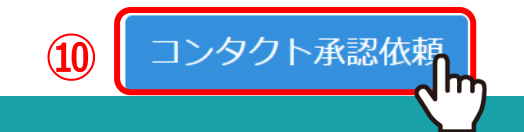

⑩MEMBER-Sの画面上に表示されている「コンタクト承認依頼」をクリックします。

株式会社〇〇〇〇

■ 通知設定

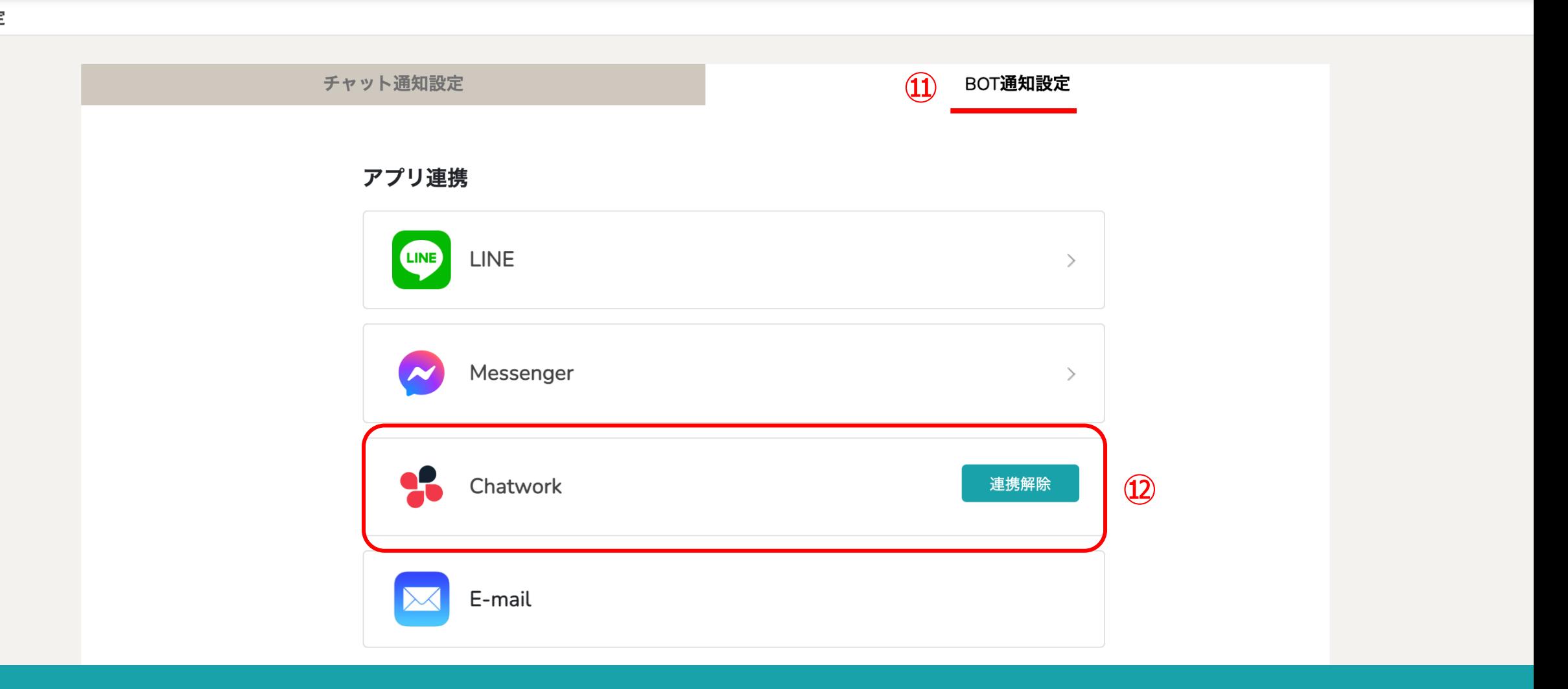

⑪再度、「BOT通知設定」を選択します。

⑫アプリ連携が完了している場合、「連携解除」と表示されます。

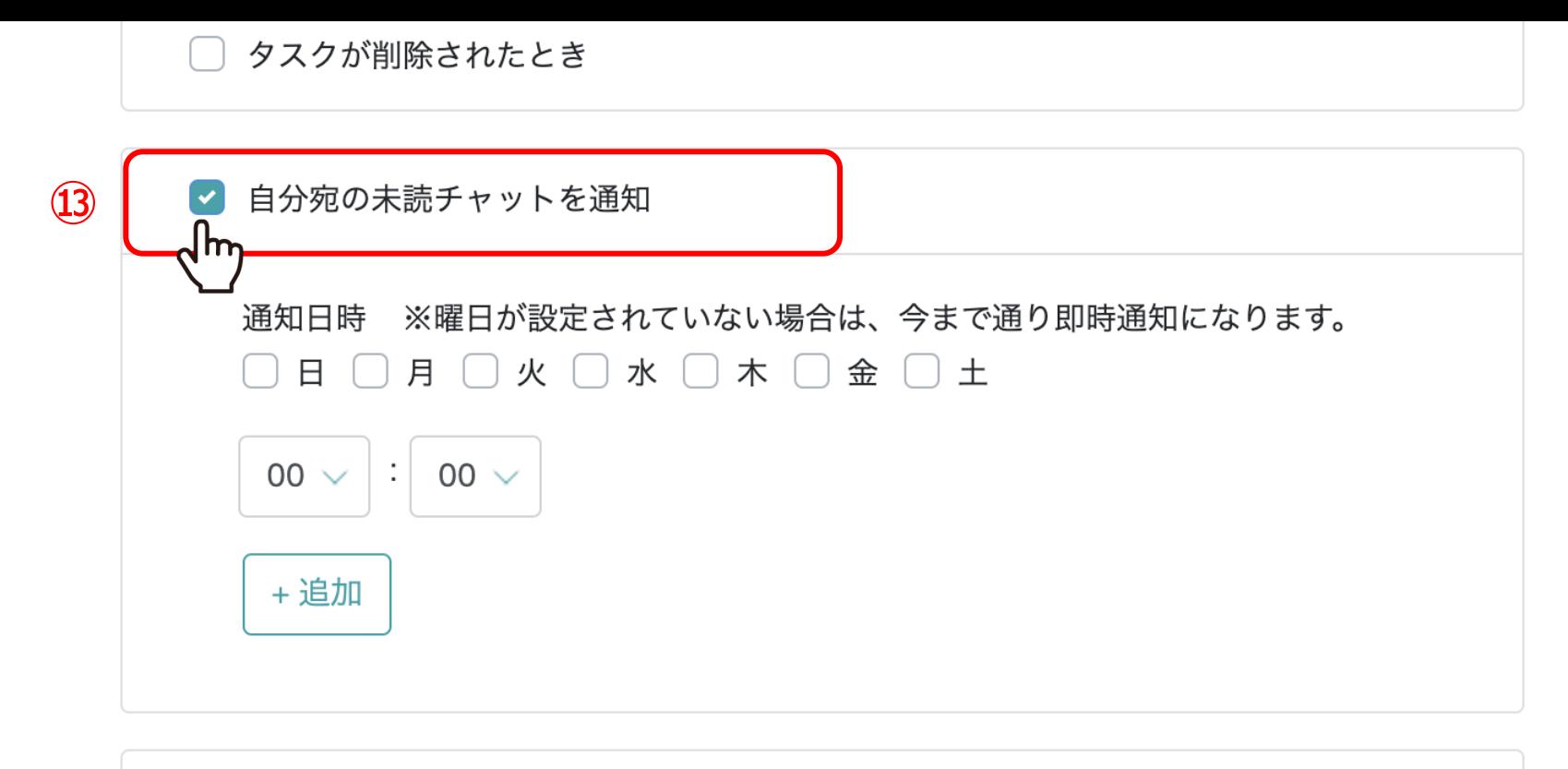

追加したタスクが担当者によってステータスが完了になった時  $\Box$ 

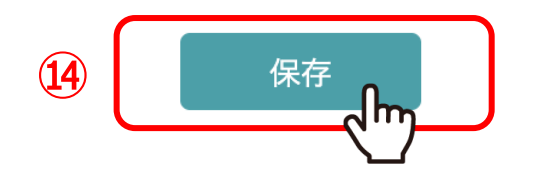

通知内容・間隔設定より、⑬「自分宛の未読チャットを通知」にチェックを入れます。 ※デフォルトでチェックが入っております。

⑭「保存」をクリックします。 <sup>10</sup>

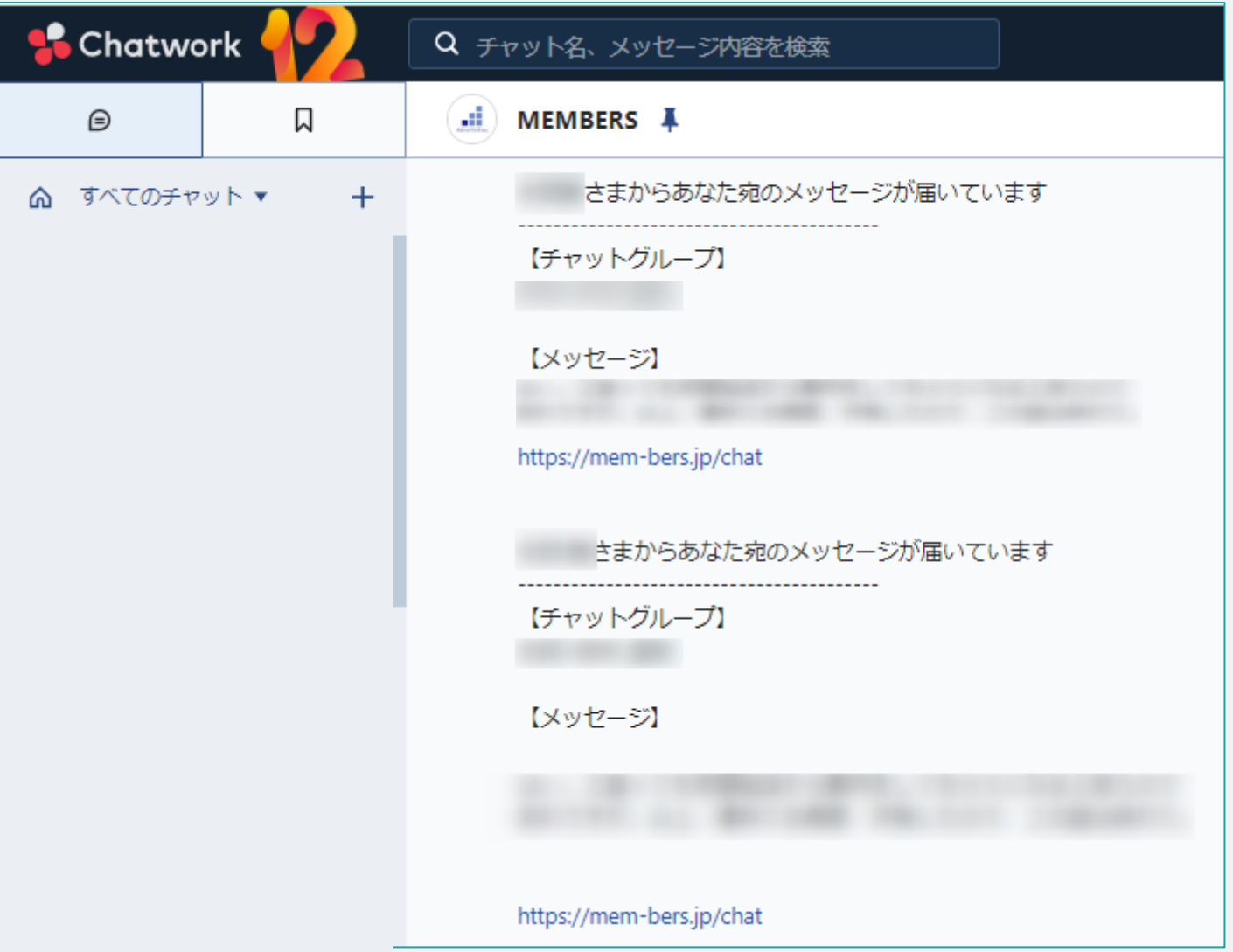

⑮設定が完了すると、下記の件名でチャットが届きます。

【MEMBERS】あなた宛のメッセージが届いています

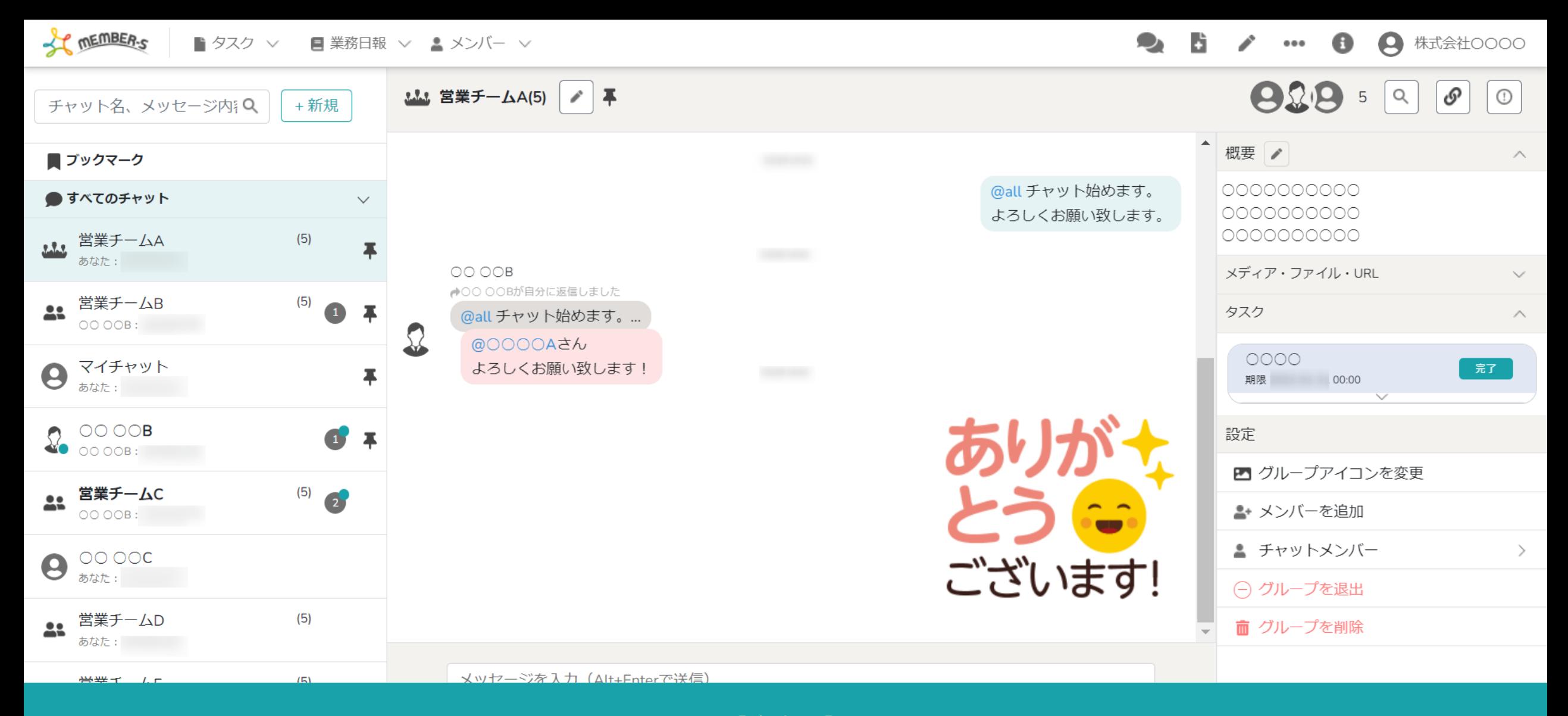

【注意点】

該当のグループチャットを開いたままにしている場合、 「既読」と判定されるため、未読チャット通知は送信されませんのでご注意ください。 2010年 - 2021年 - 2022年 - 2022年 - 2022年 - 2022年 - 2022年 - 2022